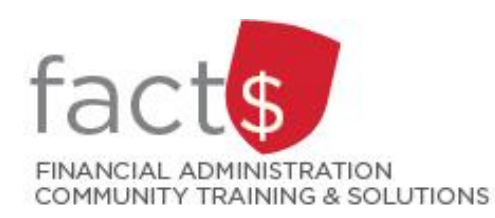

## **eShop How-To Sheets**

# **Purchase Requisition Forms**

### **This how-to sheet outlines the steps required to:**

- Fill out a purchase requisition form.
- The information to fill out this form comes from a vendor's quote. Prior to filling out your requisition, make sure you received the required number of quotes.

#### **eShop's purchase requisition form should be used for:**

- Non-catalogue items, services (including consulting), and standing orders.
- Requisitioning goods or services above the \$25,000 threshold, or for low dollar value purchases where the vendor does not accept a purchasing card.

#### **Additional information is available:**

- The Procurement Policy (available on the [University Secretariat's website](https://carleton.ca/secretariat/policies/))
- [The 'How to Buy' page on Procurement Services' page](https://carleton.ca/procurement/how-to-buy/)

### **THESE INSTRUCTIONS ASSUME YOU ARE WORKING FROM A DESKTOP COMPUTER/ LAPTOP**

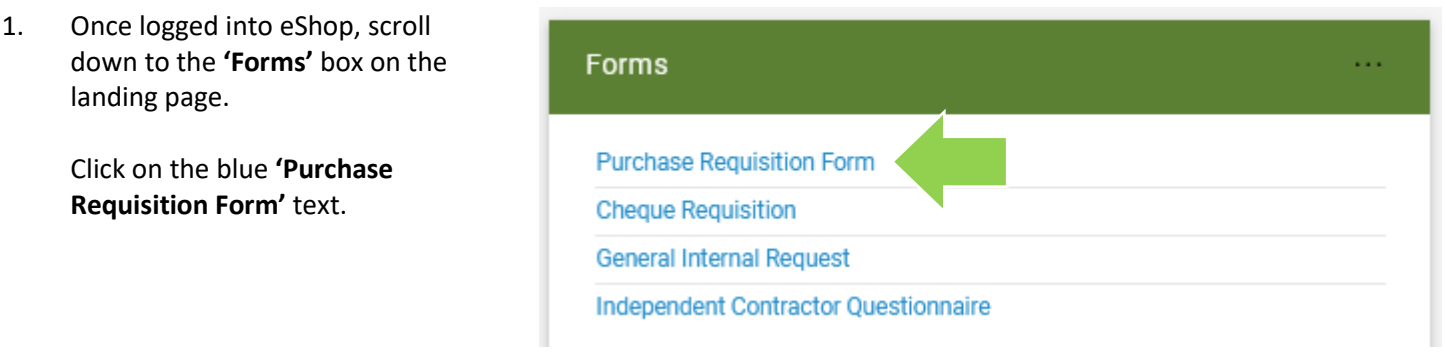

2. The first section on the form tells you what the form is for and any important information about filling it out.

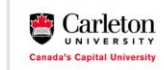

**Form Instructions** 

Completion of this form is **mandatory** for orders over \$10k, but may be use:<br>Requirements section must be completed so that Procurement Services ca<br>been awarded. Please verify the currency is correct when selecting the ven as (\*). As per the University Procurement Policy, the Competitive Bid<br>or if a limited tendering justification is valid or if an RFP has previously<br>blesse contact Drogommer! Services

 $\circ$ 

**Tip:** If at any point you want to close the form, without saving it or adding it to a cart, click on the grey 'Close' button in the upper right-hand corner of the screen.

**Tip:** Only those fields with a star must be filled in (e.g. 'Enter Vendor'.

3a. **In the 'Vendor Information' box …**

Choose a **'Requested Delivery Date'** with the date you want to receive the item on.

Begin typing the name of the vendor in the **'Enter Vendor'** field.

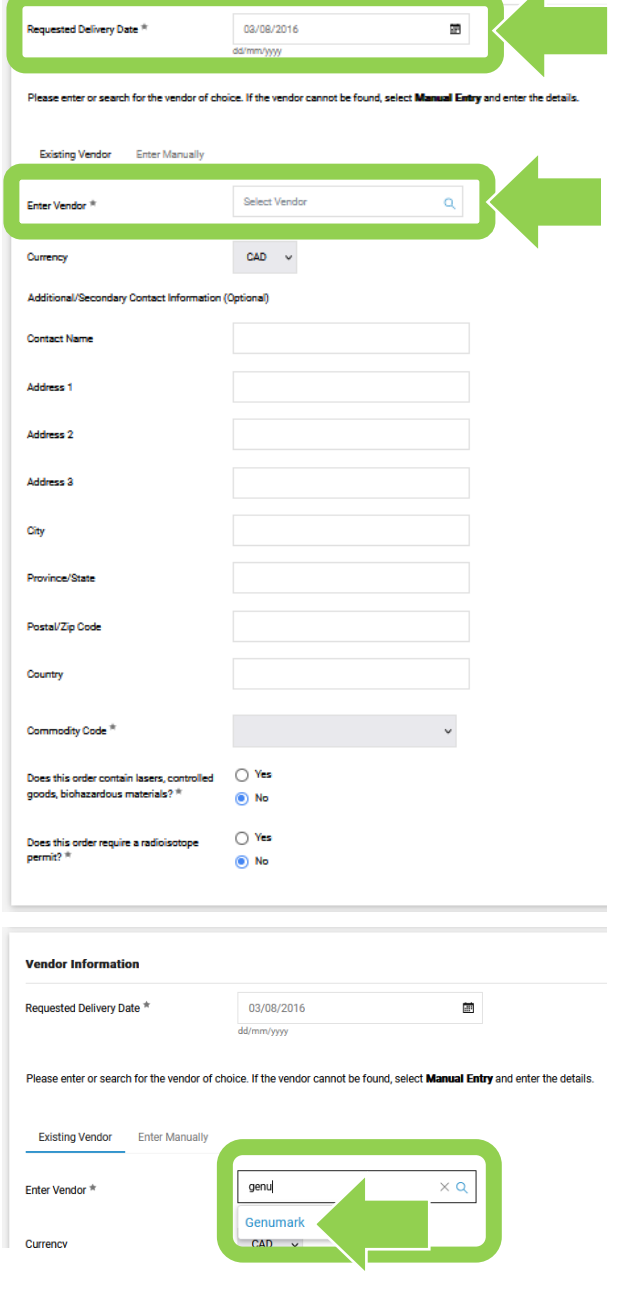

 $\overline{\mathcal{A}}$ 

**Vendor Information** 

If the name of the vendor comes up, click on it. The information related to that vendor will fill in automatically.

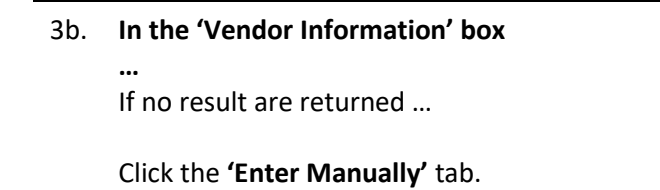

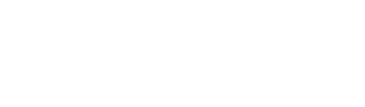

Type the vendor's name, as it appears on the quote, in the

**'Vendor Name'** field.

Choose the vendor's preferred method of communication by clicking on the radio box beside either the 'Fax' or 'Email (HTML Body)' field AND enter the information.

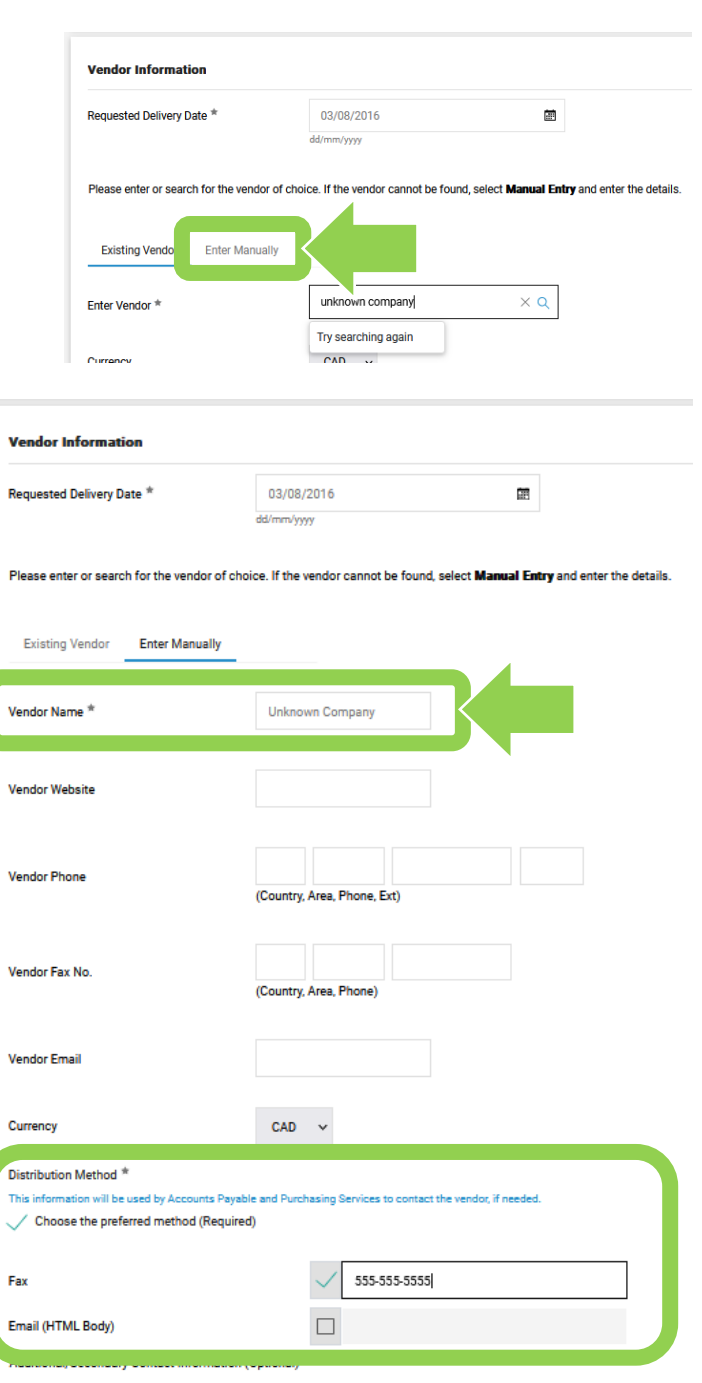

#### 3c. **In the 'Vendor Information' box …**

Choose the **'Commodity Code'** that is the best fit for your purchase from the drop-down list.

**Tip:** Commodity codes allow eShop to route documents and compare like items. If needed, [there is a complete list of](https://carleton.ca/facts/eshop/eshop-frequently-asked-questions/commodity-codes/)  [commodity codes and associated](https://carleton.ca/facts/eshop/eshop-frequently-asked-questions/commodity-codes/)  [account codes](https://carleton.ca/facts/eshop/eshop-frequently-asked-questions/commodity-codes/) available.

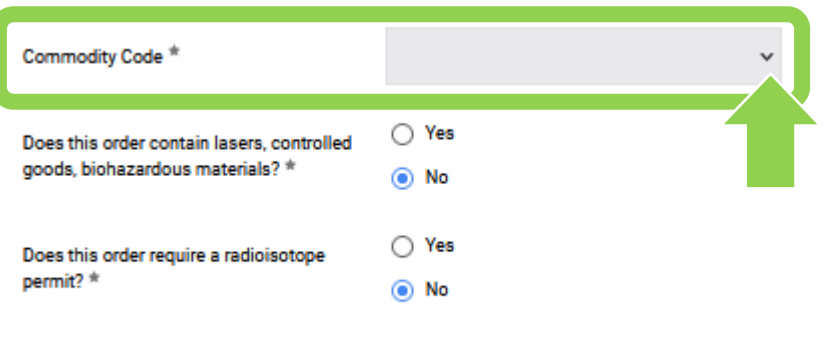

3d. **In the 'Vendor Information' box** 

**…**

Click on the radio button beside either 'Yes' or 'No' to answer each of the questions.

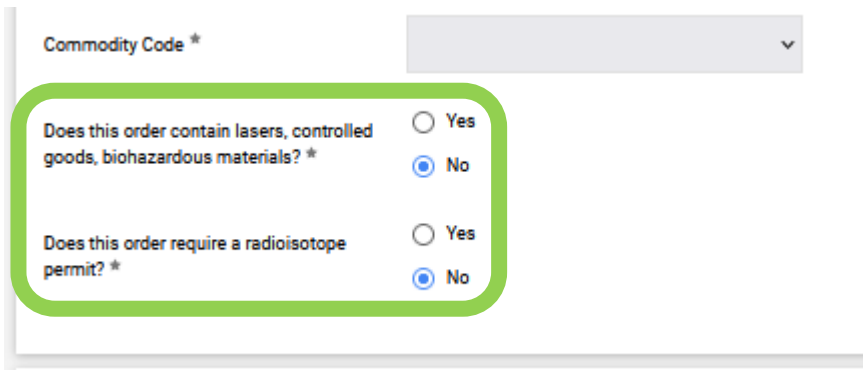

4. Follow the instructions in the **'Competitive Bid Requirements'** section to fill in the required information.

> If you have questions, click on the blue 'Procurement Services' text.

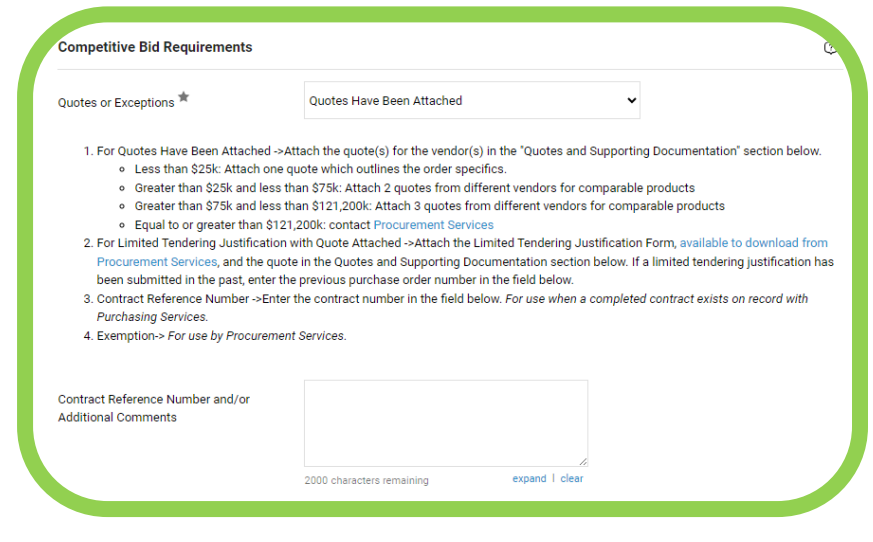

 $\ddot{\mathbf{0}}$ 

5. You must attach all relevant supporting documentation (e.g. quotes).

> In the **'Quotes and Supporting Documentation'** box, click on the blue 'Add' button and follow the prompts to add required documentation.

#### **Quotes and Supporting Documentation**

Internal Attachments

Please attach all required quotes and supporting documentation, including the Limited Tendering Justification Form, if required.

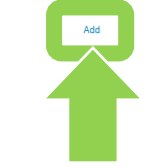

6. Referencing the vendor's quote, enter each item in an **'Item Description'** field with the corresponding **'Unit Price'** and **'Quantity'**.

> **Tip:** Click on the 'recalculate' icon total' (the green icon is pointing to the icon) to calculate the total.

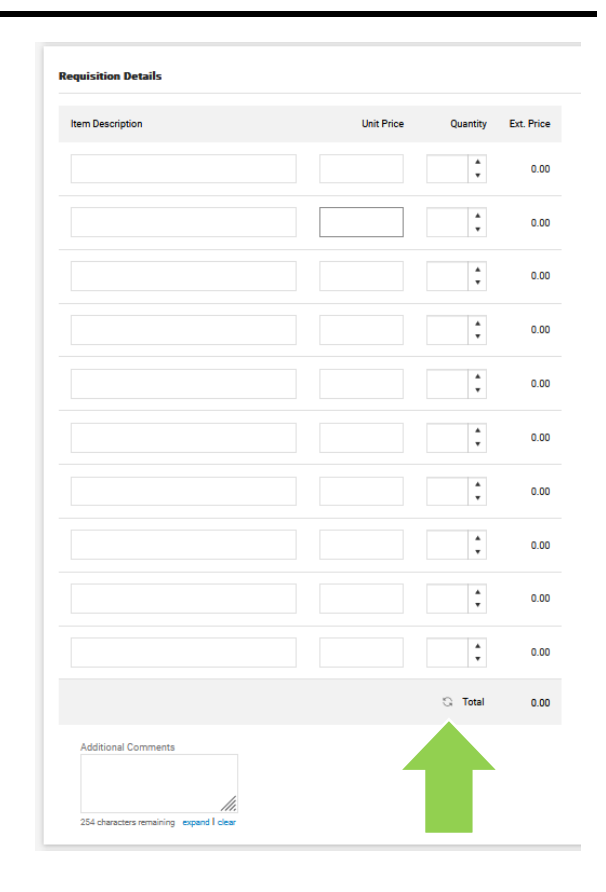

7. Once you have completed the form, click on the red **'Arrow'**  button to choose an option from drop-down menu to add the form to a cart (e.g. 'Add to Cart').

> **Tip:** Purchase Requisition forms should not be added to a cart with anything else.

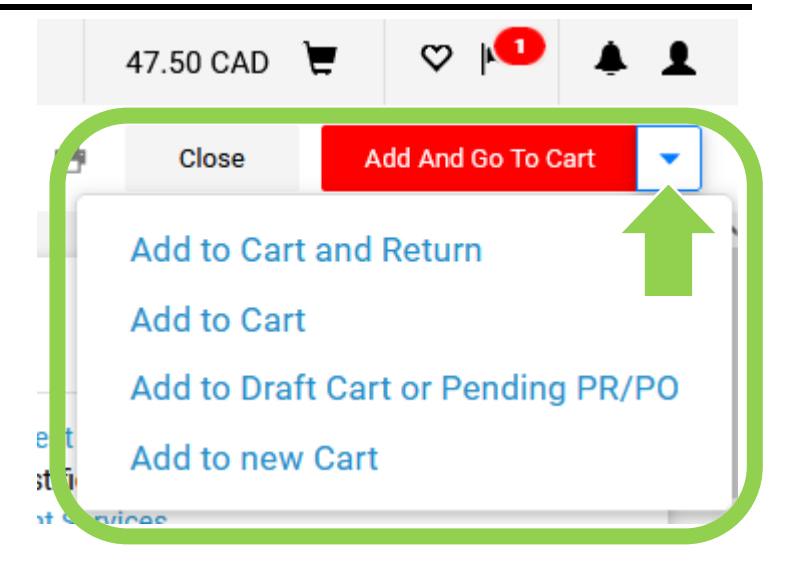

#### **What next?**

- Visit carleton.ca/facts/eshop to find more how-to sheets.
- Questions about the system? Email [eshop@carleton.ca](mailto:eshop@carleton.ca) or call 613-520-2600 ext.3311.